### **RESPOSTAS ÀS DÚVIDAS MAIS FREQUENTES DOS LEITORES DA REVISTA O MUNDO DO CD-ROM**

**Aviso**

**Como Copiar Ficheiros Como Criar Disco de Boot Perguntas Genéricas Desinstalador Shareware Vírus Suporte Técnico**

Este ficheiro contém respostas as possíveis dúvidas mais frequentes sobre o CD-ROM.

É certo que as explicações sobre o funcionamento de cada programa vêm sempre descritas na revista. Mas, como uma das características do PC é ser um sistema aberto, os fabricantes, lojistas e até os próprios usuários podem fazer inúmeras alterações no computador. E isso acaba por fazer com que alguns micros tenham configurações muito peculiares - e fora do padrão médio usual. Por outras palavras, dois computadores absolutamente iguais, comprados no mesmo dia, na mesma loja, podem ter comportamentos bem diferentes em alguns aspectos. É devido a esta falta de uniformidade, exclusivamente devido a ela, que podem surgir alguns problemas com este ou aquele programa, neste ou naquele computador.

É claro que, quando você comprou a revista Mundo do CD-ROM, o que queria era que tudo funcionasse às mil maravilhas. Nós também. Por isso mesmo, antes de imprimir o nosso CD-ROM, testamos exaustivamente muitas cópias, em uma dúzia ou mais de máquinas, com o objectivo de ajustar os programas às subtilezas de muitas configurações diferentes. Contudo, como são infinitas as possibilidades, procuramos pautar-nos pelos padrões de configuração mais usuais. Portanto, se este ou aquele programa não rodar bem no seu PC, isso não quer dizer que o CD-ROM esteja com defeito (as informações contidas em cada CD-ROM são digitais e rigorosamente idênticas para todas as cópias imprimidas). Quer dizer, assim, que alguma das inúmeras configurações do seu computador está fora dos padrões usuais (o que, aliás, é perfeitamente normal e natural).

Para resolver estes problemas especiais, temos o suporte técnico e este FAQ (FAQ vem do inglês Frequentely Asked Questions, algo como perguntas feitas frequentemente).

## **Perguntas Genéricas**

#### **Ao executar o CD-ROM 7, no Windows 95, as imagens aparecem descentralizadas impedindo o acesso aos programas. Como resolver este problema?**

Este problema pode ocorrer em função dos drivers da placa de vídeo utilizada. Existem duas maneiras de resolver o problema:

A primeira é alterar a resolução do seu Windows. Faça assim:

1 - Clique, com o botão direito do rato, em qualquer lugar livre da "Área de Trabalho" (desktop).

- 2 No menu que surgir, seleccione "Propriedades".
- 3 Vá até ao item "Configurações" e localize o campo "Área de Trabalho".
- 4 Mude a resolução para 640x480, arrastando a barra totalmente para a esquerda.
- 5 Dê OK e depois execute o CD-ROM.

A segunda forma é instalar os drivers actualizados da sua placa de vídeo. Segundo os casos constatados pelo Suporte Técnico, este erro ocorre em placas de vídeo da marca Trident. Através da Internet, obtivemos os drivers actualizados das placas e colocamo-los neste disco. Veja como fazer:

1 - Verifique qual é o modelo da sua placa no manual fornecido pelo fabricante (se não souber qual é a placa, aconselhamos a solução anterior) e veja se ela aparece na lista abaixo.

Trident 9320 Trident 9440 Trident 9470 Trident 9660 Trident 9680 Trident 938X

2 - Copie então o ficheiro W95-402.EXE, localizado no directório D:\FAQ\DRIVES\, para um directório do seu computador (veja neste mesmo "Antes de pedir ajuda", como copiar ficheiros). A seguir, execute o ficheiro, dando dois cliques sobre ele, para descompactar os drivers.

- 3 Clique no botão "Iniciar".
- 4 Seleccione o item "Configurações".
- 5 Vá até ao "Painel de Controle" e dê dois cliques sobre o ícone "Vídeo".
- 6 No ecrã que aparece, escolha "Configurações".
- 7 Clique em "Alterar tipo de monitor..."
- 8 No campo "Tipo de adaptador", clique em "Alterar".
- 9 Clique na opção "Com Disco..."

10 - No campo que surgir, digite o caminho do directório de onde copiou os ficheiros.

11 - Clique em OK e seleccione o modelo correspondente à sua placa.

12 - Espere pelo final da instalação e reinicie o seu computador. A seguir execute o CD-ROM 8 normalmente.

### **Ao rodar o CD-ROM, surge uma mensagem de erro logo na abertura. Como soluciono o problema?**

Os erros que podem ocorrer durante a abertura do CD-ROM, estão geralmente relacionados aos dispositivos gráficos e sonoros do Windows. Entretanto, existe um comando especial que inibe o uso desses dispositivos, evitando assim a impossibilidade de utilizar o CD-ROM. Siga os passos abaixo e solucione o problema:

1 - Dentro do Windows, antes de executar o CD-ROM, aperte a tecla Scroll Lock (uma luzinha no teclado irá acender, indicando que a tecla está activada).

2 - Rode o CD-ROM normalmente como é explicado na revista. Surgirá o menu principal, pulando a abertura e desabilitando os comandos sonoros.

#### **Quando executo o programa do CD-ROM, o meu computador trava e algumas opções não funcionam. O que faço?**

Este problema pode ocorrer quando vários aplicativos estão abertos e falta memória para o micro funcionar de forma correcta. Para resolver, proceda assim:

1 - Ao entrar no Windows, aperte as teclas Ctrl e Esc simultaneamente. Surge a lista de tarefas do Windows.

2 - Feche, no botão Finalizar Tarefa, todos os programas que estiverem abertos, menos o Gerenciador de Programas.

Pronto, a memória da máquina está completamente livre para que o CD-ROM possa rodar de forma perfeita.

Caso, mesmo assim, persistam alguns problemas, retire qualquer tipo de "algo mais" como: protectores do ecrã, papel de parede ou definições de monitor com 16 milhões de cores.

Para remover protectores do ecrã e papéis de parede, siga este procedimento:

1 - Vá até o Painel de Controle (Control Panel) e clique sobre o ícone Área de Trabalho (Desktop).

2 - Localize o campo que corresponde ao papel de parede (Wallpaper) e seleccione a opção "nenhum"

3 - Agora vá ao campo de configuração da protecção do ecrã e também seleccione "nenhum" (none).

Explicações de como alterar a sua definições de monitor encontram-se neste mesmo texto.

#### **Ao executar o CD-ROM os menus surgem, mas a definição das imagens não é perfeita. Elas aparecem borradas, descentralizadas, e algumas vezes o botão Voltar não funciona. O que está acontecendo?**

O problema está na definição da placa de monitor utilizada por você. Para solucionar, basta fazer uma simples mudança na resolução do controlador de vídeo usado. Caso o Windows já esteja configurado com essa resolução, utilize um controlador padrão do Windows denominado VGA. Desta forma o CD-ROM rodará perfeitamente, porém com 16 cores.

Para fazer a mudança siga os passos:

1 - Clique com o rato sobre o ícone Config do Windows (Windows Setup), que normalmente fica no grupo Principal.

2 - Seleccione a opção Alterar definições do Sistema (Change System Settings) no menu Opções (Options).

3 - Clique em Monitor. Uma lista de modelos das placas de monitor que já são suportadas pelo Windows vai aparecer. Provavelmente seu modelo não estará aí. Assim, clique com o rato na opção Outro Vídeo (requer disco de OEM....) ou em inglês Other Display (requires disk from OEM...).

4 - Uma caixa de diálogo aparecerá pedindo para colocar a disquete da sua placa na drive correspondente. Faça isso e coloque no espaço a letra do drive onde está sua disquete (A ou B, por exemplo). Dê Enter e escolha o modo de vídeo desejado. No caso, 640 X 480, 256 cores. Quando terminar, clique em OK.

5 - O computador então irá pedir as disquetes de instalação do Windows, para copiar os ficheiros necessários à troca. Coloque as disquetes na ordem pedida, especificando a drive onde está.

6 - Tudo copiado, reinicialize o Windows e o seu monitor estará com a nova configuração.

### **Quando tento rodar um vídeo que vem no CD-ROM surge uma mensagem dizendo que falta um dispositivo. Como faço para assistir aos vídeos?**

Os vídeos do CD-ROM foram produzidos com a versão 1.1 do Vídeo for Windows, portanto, caso a sua versão seja inferior a essa, os vídeos não poderão ser visualizados. Para solucionar este problema será necessário instalar a versão 1.1 do Vídeo for Windows, disponível no CD-ROM. Siga os passos abaixo, para efectuar a instalação:

### **WINDOWS 3.x**

- 1- No Gerenciador de Programas, clique em Ficheiro e a seguir em Executar.
- 2- Surgirá uma janela. No campo correspondente à linha de comando digite: D:\FAQ\VIDEO\DISK1\SETUP.EXE Se a sua drive de CD-ROM tiver outra letra (E:, por exemplo), substituir.
- 3- Clique em OK.

4- Aguarde o final da instalação. Quando terminar, será necessário reiniciar o Windows.

Pronto, agora basta executar os vídeos.

### **WINDOWS 95**

- 1- Clique em Iniciar e a seguir em Executar.
- 2- Surgirá uma janela. No campo correspondente à linha de comando digite: D:\FAQ\VIDEO\DISK1\SETUP.EXE Se a sua drive de CD-ROM tiver outra letra (E:, por exemplo), substituir.
- 3- Clique em OK.

4- Aguarde o final da instalação. Quando terminar, será necessário reiniciar o Windows.

Pronto, agora basta executar os vídeos.

### **Quando executo o programa do CD-ROM no Windows 95, o meu computador trava e algumas opções não funcionam. O que faço?**

Isto pode ocorrer quando vários aplicativos estão abertos e falta memória para o micro funcionar de forma correcta. Para resolver o problema, faça assim:

1- Ao entrar no Windows aperte as teclas CTRL + ALT + DEL simultaneamente. Aparecer-lhe-á a lista de tarefas executadas no Windows.

2- Finalize todas as tarefas, menos o Explorador do Windows.

Para remover protectores do ecrã e papéis de parede no Windows 95, siga este procedimento:

1- Clique, com o botão direito do rato, sobre a Área de Trabalho do Windows. No menu que aparece, seleccione a opção Propriedades.

2- No ecrã de opção para o Segundo Plano, escolha nas duas janelas de opções Padrão e Papel de Parede, Nenhum.

3- No ecrã de opção para Protecção do ecrã, escolha na janela de opções Protecção do ecrã, Nenhum.

4- Dê OK e pronto.

### **Como Copiar Ficheiros**

Ao clicar Copiar em qualquer dos ficheiros deste CD-ROM, automaticamente será criada no seu HD (winchester) uma pasta chamada REVISTA e, dentro dela, uma subpasta com o número da edição. É para lá que irão todos os ficheiros e jogos, correspondentes a cada uma das edições.

Atenção: Caso tenha mais de um HD, os directórios acima mencionados serão criados no mesmo winchester em que estiver o Windows.

Quando for preciso copiar para algum directório diferente, isto será apontado. Caso dos ficheiros que precisam ir para o directório do Windows.

Para copiar os ficheiros do CD-ROM para algum directório do seu disco rígido, à sua escolha, siga estes passos:

### **WINDOWS 95**

1 - Clique em Iniciar e a seguir em Programas. No menu que aparece, clique sobre o item Explorador do Windows.

2 - Localize o directório (no D: ou E:, conforme a letra da sua drive de CD-ROM) que contém o ficheiro que você deseja copiar. Clique, com o botão direito do rato, sobre o ficheiro e escolha a opção Copiar.

3 - Agora encontre o directório em que o ficheiro vai ser copiado. Clique novamente com o botão direito do rato sobre o directório, mas agora seleccione a opção Colar. Pronto o ficheiro será copiado.

### **WINDOWS 3.1 ou 3.11**

1 - Clique no ícone Principal e a seguir em Gestor de Ficheiros.

2 - Localize o directório que contém o ficheiro que você deseja copiar (no D: ou E:, conforme a letra da sua drive de CD-ROM). Seleccione-o com um clique do rato.

3 - Vá até ao menu Ficheiro e escolha Copiar. Na caixa de diálogo que aparece, digite o directório de destino do ficheiro. Clique em OK e pronto. O ficheiro será copiado.

# **SUPORTE TÉCNICO**

Em caso de dúvidas ou problemas com o CD-ROM contactar:

Telefone (01) 721-0394

ou deixe a sua mensagem no endereço:

suporte.mundo.cd-rom@sti.com.br

### **AVISO**

Este CD-ROM foi testado exaustivamente em PCs com as mais diversas configurações (a partir de 386 com 4 megabytes de memória RAM). Assim, a interface (o ecrã de apresentação dos programas) deve funcionar normalmente no seu computador. Em todo o caso, como cada máquina é uma máquina, se ocorrer algum problema em algum ficheiro, recomendamos sair e reinicializar o Windows. Considere, por favor, que estamos reunindo no CD-ROM programas desenvolvidos em diversos países do mundo. Não podemos, portanto, responsabilizarmo-nos por eventuais falhas de funcionamento em programas de terceiros.

Quando algum programa ou jogo exige computadores mais poderosos, isso é apontado nas reportagens da revista. O mesmo vale para os programas e reportagens específicas para Windows 95, que não funcionam noutros sistemas operacionais.

Todos os ficheiros e programas deste CD-ROM são Shareware, Freeware, ou Demos (de demonstrativos, amostras). Para maiores informações, confira no item **Shareware**.

### **COMO REGISTRAR SEU SHAREWARE**

O formulário para efectuar o registo encontra-se no directório Raiz do CD-ROM. O seu nome é **REGISTER.WRI**, um ficheiro preparado para o Write do Windows.

### **Registe o seu Shareware**

Diversos programas que você encontra nos discos da revista Mundo do CD-ROM são Freeware ou Shareware. Os Freeware são programas de distribuição livre, podem ser copiados à vontade e você não precisa pagar nada para ninguém. Os Shareware também podem ser copiados livremente e usados por algum tempo. Só que se você gostar, deve registar-se junto ao produtor. Aliás, o interesse dos produtores é exactamente este: que o programa seja distribuído para o maior número possível de pessoas, tornando-se assim mais conhecido.

### **Registando um Shareware**

Registar um programa Shareware significa enviar uma certa quantia em dinheiro em troca do registo. De forma geral, o problema nem é pagar. A questão é como pagar. Além de os formulários serem em inglês, há o problema de fazer o dinheiro chegar ao exterior, de onde vem a maioria desses programas. Existem vários modos de se fazer o registo:

Via fax. Você manda um formulário padrão (na maioria dos casos em inglês) para a produtora do programa, fornecendo os seus dados pessoais, endereço, número do cartão de crédito internacional e uma autorização de débito no cartão.

Correio electrónico. Envia uma mensagem pela Internet. Semelhante ao fax, também deve conter os seus dados e o número do cartão de crédito.

Importante: não aconselhamos este método. A Internet ainda não é um sistema seguro. Outras pessoas, além do produtor, podem ler a sua mensagem e usar indevidamente o número do seu cartão de crédito.

Cheque ou dinheiro vivo. Junto com uma carta ou formulário impresso, você pode enviar um cheque do valor solicitado (só para os que têm conta no exterior) ou dólares. Desaconselhamos. Não é prático nem muito seguro.

Correios. Caso não tenha cartão de crédito internacional, esta é a forma mais segura e recomendável. Em qualquer agência dos Correios você pode fazer um Vale Postal Internacional a favor do produtor. Confira como proceder na agência dos Correios.

2 - Depois, tem de preencher o formulário de registo do Shareware e enviá-lo pelo correio ou fax, anexando uma cópia do comprovativo de envio do dinheiro. Como o comprovativo fornecido pelos Correios é em português, uma boa ideia seria escrever em cima: mail order, em vermelho. Feito isso, o dinheiro chegará às mãos do produtor, e o programa completo (ou o número de registo) chegará até si em cerca de duas semanas.

### **Preenchendo o formulário de registo**

O formulário preparado pela revista Mundo do CD-ROM é genérico. Ele está em

inglês (mas devidamente traduzido), já que a maioria das produtoras só aceitam registo neste idioma. Ele pode ser aberto pelo Write do Windows ou pelo Word 2 ou 6. É só preencher, imprimir, se for o caso, e mandar. Mas antes seria bom ler o menu Help ou Register do programa, para verificar se os produtores não pedem informações adicionais.

# **VÍRUS?**

Todos os ficheiros, programas e dados pertencentes a este CD-ROM foram passados pelos mais recentes e famosos antivírus.

Nas edições brasileiras já foram vendidas mais de 2,5 milhões de cópias de CDs e não foi constatado nenhum caso de vírus transportado pelos nossos CD-ROMs. Repetindo: nenhum. Esta hipótese é completamente descartável, pois cada matriz é testada e retestada nas versões mais actuais de antivírus existentes não apenas no Brasil, mas no mundo.

O que pode gerar alguma confusão é que os antivírus procuram sempre possíveis vírus no sector de boot (de inicialização) do computador. Assim, se um computador estiver contaminado e você passar o antivírus no CD-ROM, colocado nesse computador, o vírus será detectado. Mas, se você estiver atento, verá que ele não está no CD, mas sim no boot sector. Para acabar com vírus no seu PC, acompanhe as reportagens e faça uso dos programas que vamos distribuir regularmente.

### **Apareceu um vírus no meu PC. Como posso removê-lo?**

Na maioria dos casos de contaminação, o vírus é detectado e algumas vezes removido pelo próprio antivírus que o encontra. Se isto não ocorrer, é preciso produzir a vacina num computador saudável, sem vírus.

Para ajudar os seus leitores, a revista Mundo do CD-ROM trará, todos os meses, actualizações de antivírus, e vai manter sempre uma versão para DOS no CD-ROM, facilitando a elaboração da vacina.

Para criar a vacina, a partir do antivírus que acompanha o CD-ROM da revista, siga estes passos:

1 - Num computador sem vírus, formate uma disquete com o seguinte comando na prompt do DOS:

C:\> FORMAT A: /S <Enter>

2 - Quando terminar a formatação, copie o antivírus para a disquete formatada. Para copiar, você pode digitar a seguinte instrução ainda na prompt do DOS:

 $C:\rangle > \text{COPY D:\}FAQ\,SCAN\}^*.$  A:  $\lt$  Enter $>$ 

3 - Pronto, basta proteger a sua disquete-vacina, colocando a patilha de gravação na posição correspondente a protegido.

Basicamente o que criamos foi uma disquete de BOOT (disquete com o sistema de inicialização do computador) com o antivírus nela gravado.

Entretanto, ter a vacina não basta. É necessário saber utilizá-la correctamente. Os passos abaixo ensinam como remover um vírus com a disquete-vacina.

1 - Insira a disquete na drive correspondente. Desligue e ligue a máquina novamente. Espere um momento até que a prompt A:\> apareça no ecrã.

2 - Digite o seguinte comando para remover o vírus:

 $A:\rangle$  SCAN C: /CLEAN <Enter>

O C: indica qual a disquete que está a ser analisada. Portanto, se você tiver

dois discos rígidos, execute mais uma vez o comando substituindo a letra C por D.

3 - No final, retire a disquete e reinicie o computador. Então certifique-se que o vírus foi removido passando o antivírus novamente.

Apesar de parecer fácil, a remoção de um vírus nem sempre é tão simples. Por vezes, é necessário apagar ficheiros para evitar uma maior contaminação. Portanto o melhor a fazer é verificar periodicamente as suas disquetes e discos rígidos, para evitar um problema maior.

### **DISCO DE BOOT**

Os jogos para DOS exigem, na maioria dos casos, configurações de memória muito bem feitas. Como isso é mais complicado, uma solução pode ser criar um disco de boot. Ou seja, o computador é ligado através de uma disquete onde é colocado o sistema, que contém um mínimo de ficheiros para o PC funcionar. Para ajudar, a revista Mundo do CD-ROM desenvolveu um programa para que cada leitor possa fazer a sua própria disquete de boot. Como são muitas as possibilidades de configuração dos PCs, pode ser que algo não funcione a contento. Caso você decida experimentá-lo e tiver algum problema, por favor, entre em contacto com o nosso suporte técnico pelo telefone (01) 721-0394 ou pelo E-Mail: mundo.cdrom@sti.com.br.

Não há riscos para o seu computador. Se algo der errado, basta retirar a disquete e tornar a ligar o seu computador que tudo ficará como estava antes. Para realizar o serviço, você precisa de uma disquete em bom estado e sem nenhum ficheiro, já que ela será formatada e tudo o que estiver dentro dela será apagado. Atenção: o programa só fará a disquete de boot se o CD-ROM estiver inserido no seu computador. E o trabalho só será possível se a ordem de boot do seu computador for A: C:.

Para facilitar o serviço, imprima ou copie este texto.

Siga estes passos para criar o seu disco de BOOT:

1 - Saia do Windows e, na linha de comando do DOS, digite:

 $C:\rangle > D$ :  $\leq$  ENTER $>$ 

 $D:\rangle$  FAQ\BOOT\BM.BAT <ENTER>

Se a letra da drive de CD-ROM não for D:, substitua-a pela letra correcta (E:, por exemplo).

2 - Quando lhe for pedida uma disquete para criar o BOOT, insira-a na drive A (não pode ser B) e tecle Enter. A disquete será formatada. No final, será pedido um nome, dê apenas <Enter>. Quando o programa perguntar se deseja formatar outra disquete, responda que não. Aguarde até que a operação se complete com o computador copiando os ficheiros do seu PC. Terminado o processo, a disquete está pronta.

3 - Mantendo a disquete na drive A, desligue e ligue novamente a sua máquina.

4 - Acabado o processo de inicialização, aparecerá apenas a raiz A:

5 - Mude então para a drive de CD-ROM do seu computador (D: ou E:, na maioria dos casos) e digite o comando do jogo que deseja rodar, conforme descrito na revista.

6 - Depois de terminar de jogar, saia do jogo e retire a disquete. Desligue o computador e ligue-o novamente. Ele voltará a funcionar normalmente.

7 - Guarde a disquete. Quando quiser jogar novamente, basta inserir a disquete e

seguir os passos a partir do item 3.

## **FORMULÁRIO PARA REGISTRO DE SHAREWARE**

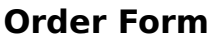

(endereço/fax da empresa produtora do software)

Id like to register my shareware copy of the

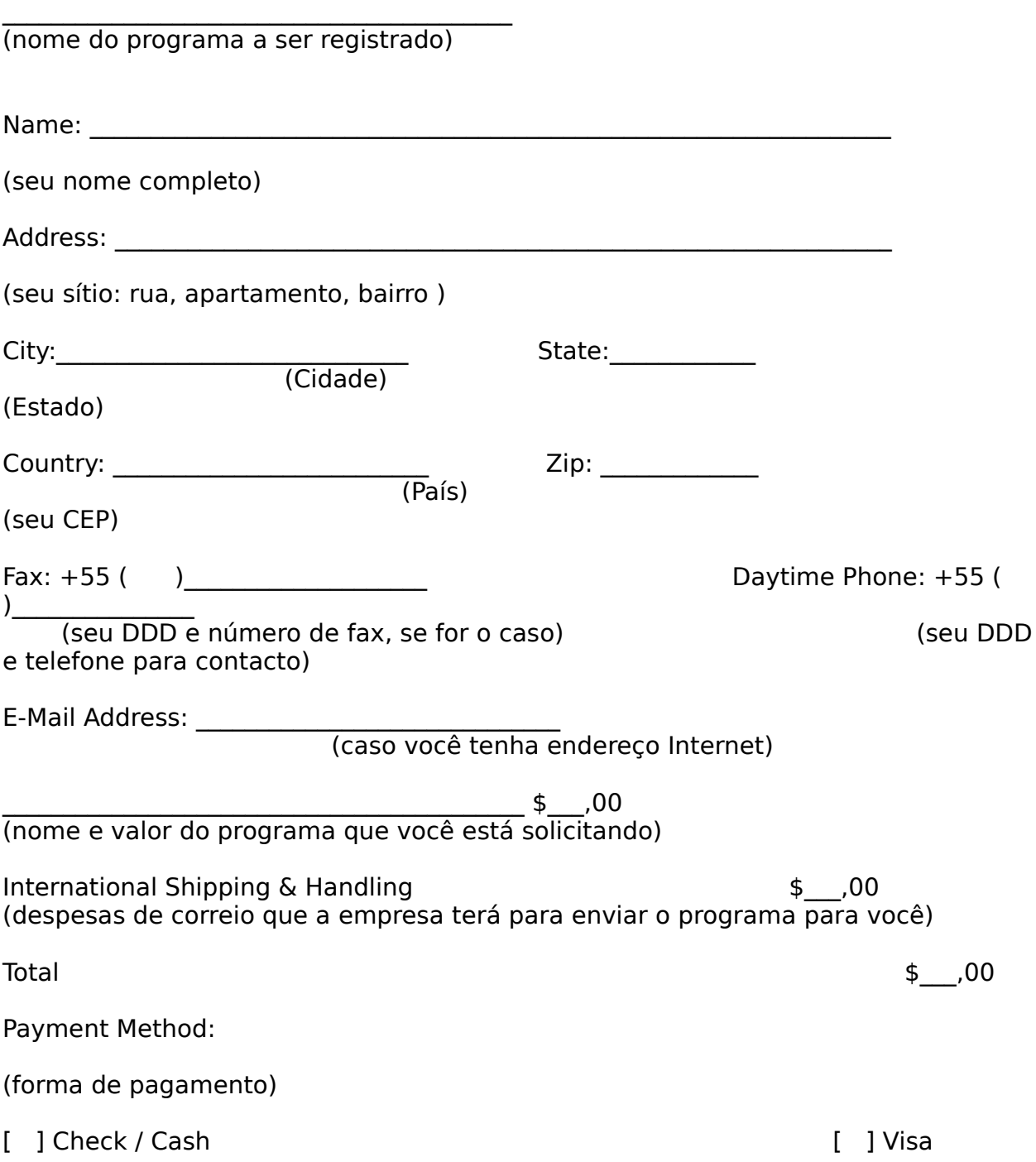

[    ] American Express                                                                                          [    ] MasterCard

(cheque ou dinheiro)  $($ seu cartão internacional)

                                                                                                            (número de seu cartão de

(seu cartão internacional)                                                                (seu cartão internacional)

[    ] Diners Club                                                                                                              [    ] Mail Order (seu cartão internacional)                                                              (vale postal internacional)

Credit Card number: \_\_\_\_\_\_\_\_\_\_\_\_\_\_\_\_\_\_\_\_\_\_\_\_\_\_\_\_\_\_\_\_\_\_\_\_\_\_\_\_\_\_\_\_\_\_\_\_\_\_\_\_

crédito)

Expiration: \_\_\_\_\_ /\_\_\_\_\_ Signature: \_\_\_\_\_\_\_\_\_\_\_\_\_\_\_\_\_\_\_\_\_\_\_\_\_\_\_\_\_\_\_\_\_\_\_\_\_\_\_\_                             (data de validade)                                                                                     

(assinatura)

Money Order is clipped (se for o caso de anexar o vale postal, senão, apague esta linha)

O Programa e este formulário foram distribuídos pela revista Mundo do CD-ROM. Endereço internet: mundo.cd-rom@sti.com.br

The Software and this order form were distributed by Mundo do CD-ROM (The Brazilian CD-ROM Magazine). E-Mail: mundo.cd-rom@sti.com.br

### **DESINSTALADOR**

Todos os aplicativos copiados a partir do CD-ROM da revista, poderão ser desinstalados com o auxílio de um programa específico. A utilização do programa é bastante simples, e caso você tenha alguma dúvida, existe um botão de Ajuda, com explicações em português. Para rodar o Desinstalador, siga estas instruções:

### **WINDOWS 95**

- 1 Clique em Iniciar. No menu que surge seleccione a opção Executar
- 2 Na linha de comando do Executar digite: D:\DESINST ( ou no lugar do D:, a letra correspondente à drive do seu CD-ROM) Depois clique em OK.

3 - Seleccione na lista qual o programa que quer remover. E então clique no botão Desinstalar. O serviço será executado.

### **WINDOWS 3.x**

1 - No Gerenciador de Programas clique no menu Ficheiro e a seguir em Executar.

2 - Na linha de comando do Executar digite:

D:\DESINST ( ou no lugar do D:, a letra correspondente à drive do seu CD-ROM) Depois clique em OK.

3 - Seleccione na lista qual o programa que você quer remover. E então clique no botão Desinstalar. O serviço será executado.